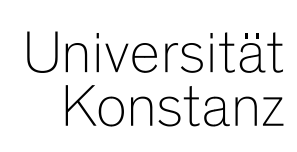

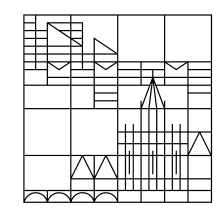

# **Austausch zum Campusmanagement**

Konstanz, 16.10.2020

#### **Themen**

- 1. Große Wahlbereiche
- 2. Dokumentation der Teilnahme von Mitarbeitern an Präsenzveranstaltungen
- 3. Anerkennungen von im Ausland erbrachten Leistungen
- 4. Serviceanmeldung der Erstsemester bitte vermerken
- 5. Korrektur Suchset zur Serviceanmeldung
- 6. Status von Prüfungsordnungen in ZEuS sichtbar

## **1. Große Wahlbereiche – Was ist das?**

In den "Großen Wahlbereichen" werden **fachfremde Prüfungen** nach anbietendem Fachbereich geclustert allen **anderen Prüfungsordnungen zugeordnet**.

Fachfremde Prüfungen, die nicht Bestandteil des eigenen Studiums sind (also der eigentlichen PO-Struktur zugeordnet sind), können von Studierenden **nur über diese Konten angemeldet** werden.

**Erasmusstudierende**, die in keine "echte" Fach-PO eingeschrieben sind, melden **alle Prüfungen über die großen Wahlbereiche** an.

Grundsätzlich sollten also – **bis auf einige, durch die Fachbereiche zu definierende Ausnahmen – alle studienbegleitende Prüfungen (Poolprüfungen) den großen Wahlbereichen zugeordnet** sein.

Damit Prüfungen den großen Wahlbereichen zugeordnet werden, benötigt das **unabhängige Prüfungselement eine entsprechende Markierung**.

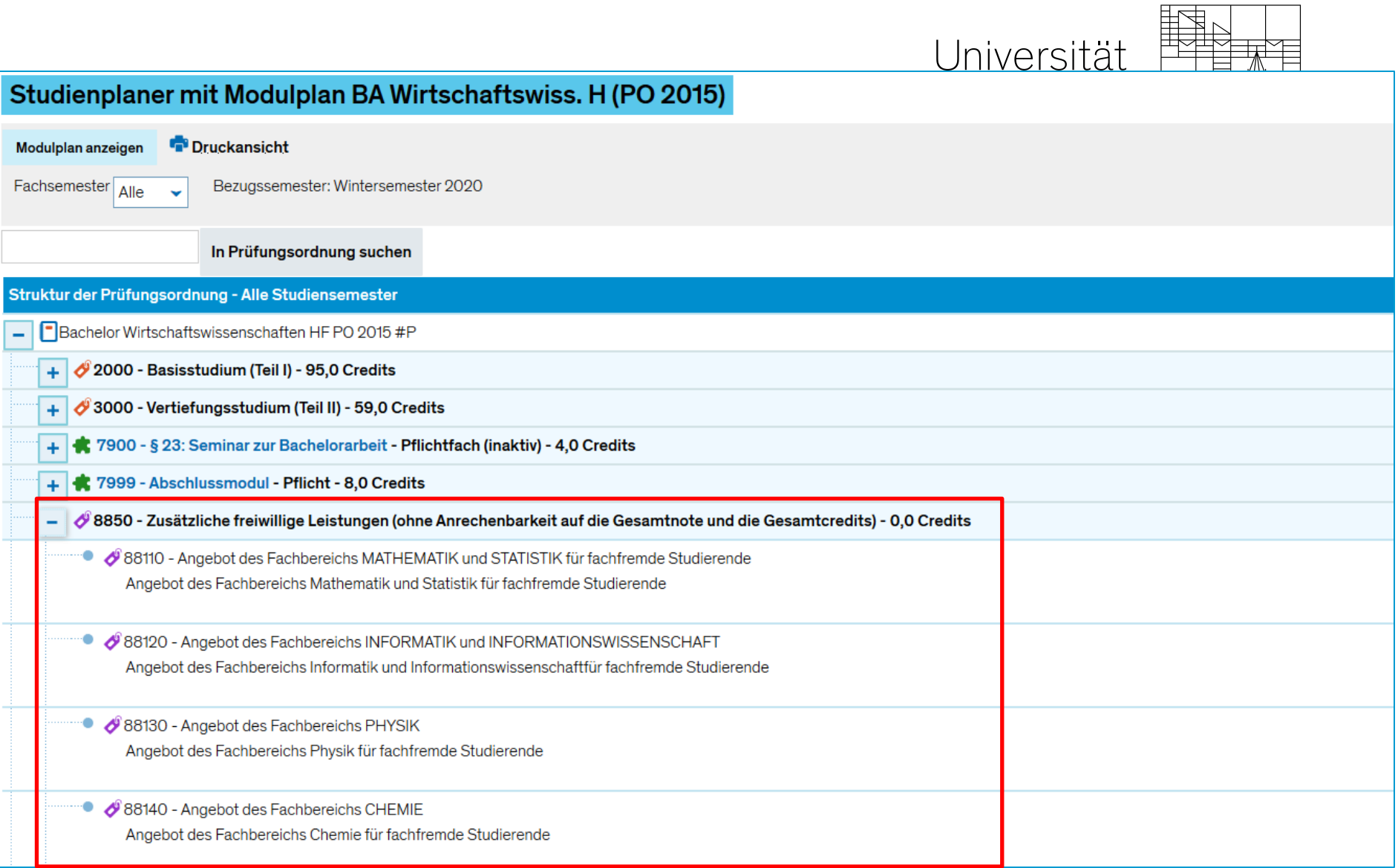

## **1. Alternativer Prozess zur Auswahl neuer Prüfungen für Große Wahlbereiche**

#### **Markierung aktiv setzen** *(IST-Prozess)*

Prüfungen sind **per default NICHT** für die großen Wahlbereiche markiert.

Soll eine Prüfung fachfremden Studierende und Erasmus-Studierende zur Anmeldung bereitgestellt werden, muss diese **im unabhängigen Prüfungselement aktiv markiert**  werden.

#### **Markierung aktiv entfernen** *(Möglicher Prozess auf Anfrage aus den Fachbereichen bzw. Abteilungen)*

Prüfungen werden **per default mit der Generierung der Prüfungsnummer** den großen Wahlbereichen zur Verfügung gestellt.

Soll eine Prüfung **nicht** für fachfremde Studierende zur Verfügung stehen, muss die Markierung **nach Vergabe der Prüfungsnummer aktiv entfernt werden**.

*Falls wir letzteren Prozess so für Sie umsetzen sollen, sprechen Sie uns bitte an.*

# Universität<br>Konstanz

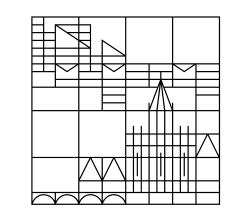

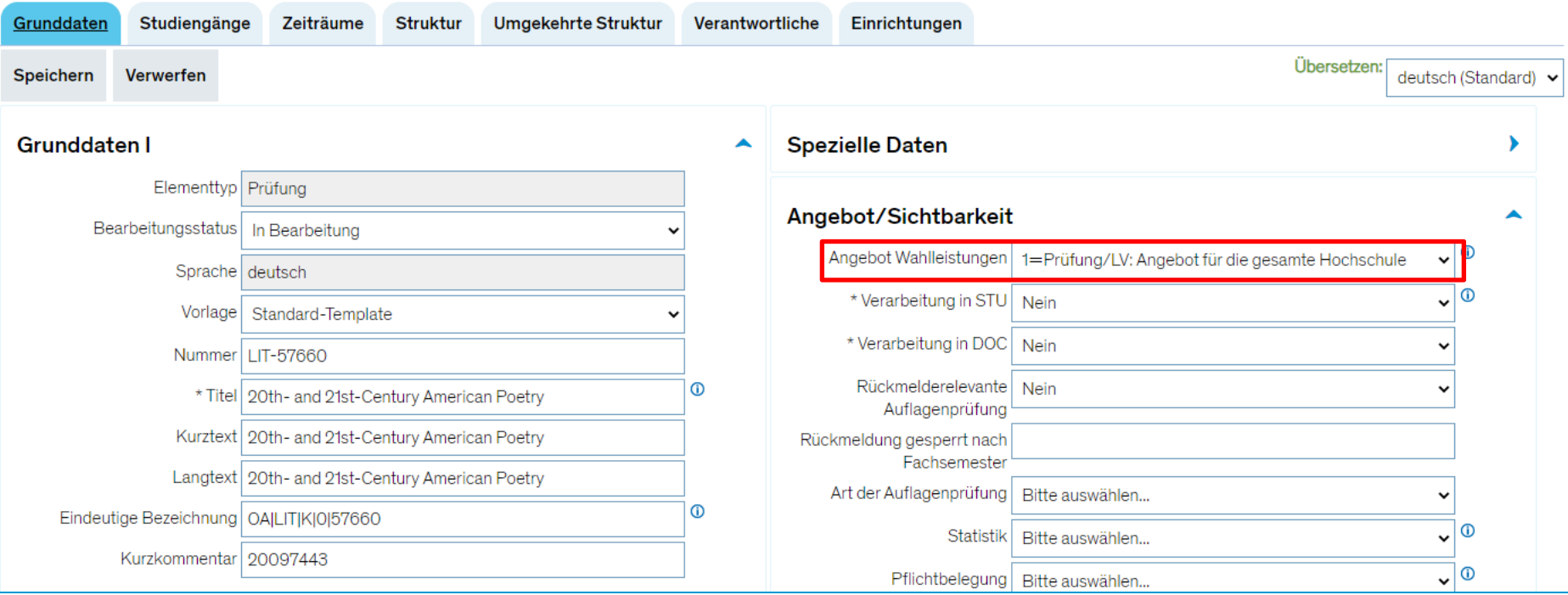

### **2. Dokumentation der Teilnahme von Mitarbeitern an Präsenzveranstaltungen**

Aktuell ist es nur für Studierende und Doktoranden der Uni Konstanz möglich, sich über die gängigen Belegverfahren zu Veranstaltungen anzumelden.

Damit Sie ggf. auch Mitarbeiter als Teilnehmer einer Veranstaltung erfassen und damit der aktuellen Dokumentationspflicht nachkommen können, ist es notwendig, diese Mitarbeiter händisch in der Veranstaltung zu erfassen.

Öffnen Sie dazu die **Platzverteilung ü**ber die Ansicht "*Veranstaltungen meiner Organisationseinheit*":

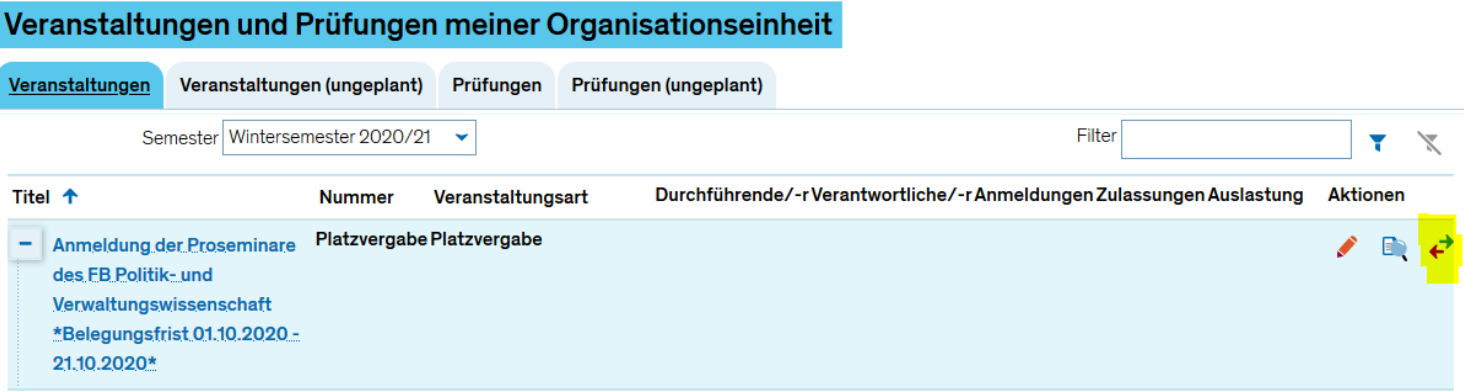

#### **2. Dokumentation der Teilnahme von Mitarbeitern an Präsenzveranstaltungen – Öffnen der Platzverteilung**

Öffnen Sie dazu die Platzverteilung

Entweder über die Ansicht "Veranstaltungen meiner Organisationseinheit":

#### Veranstaltungen und Prüfungen meiner Organisationseinheit

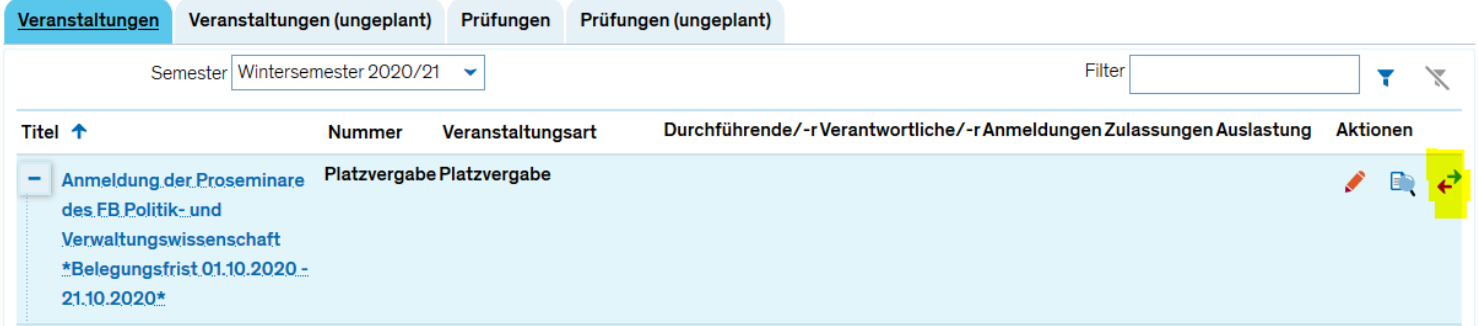

#### Oder in der *Detailansicht der Veranstaltung*

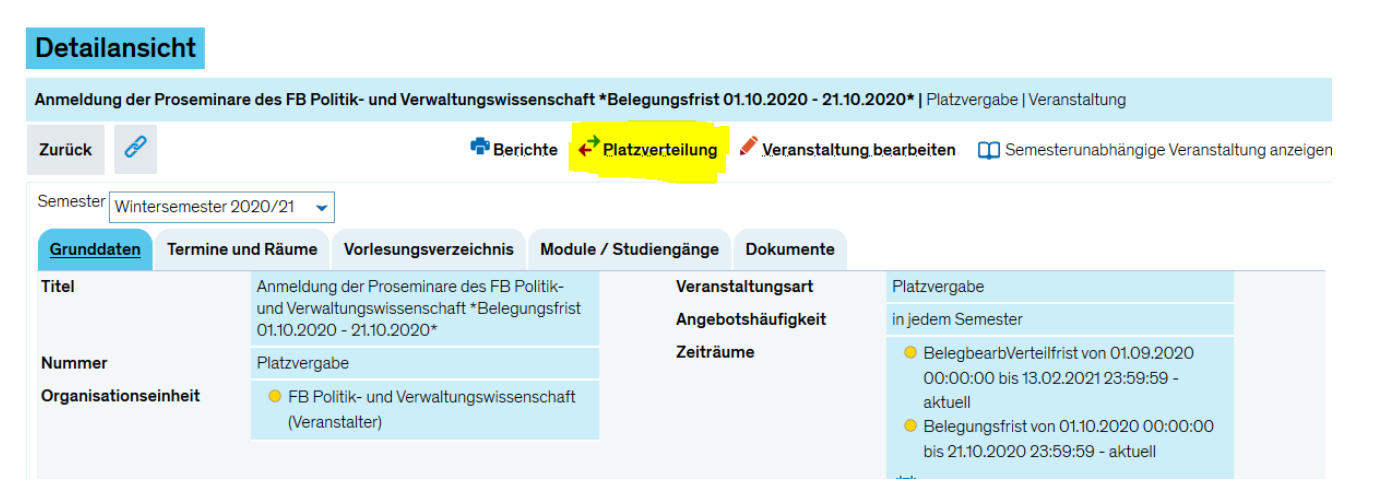

#### **2. Dokumentation der Teilnahme von Mitarbeitern an Präsenzveranstaltungen – Manuelles Nacherfassen**

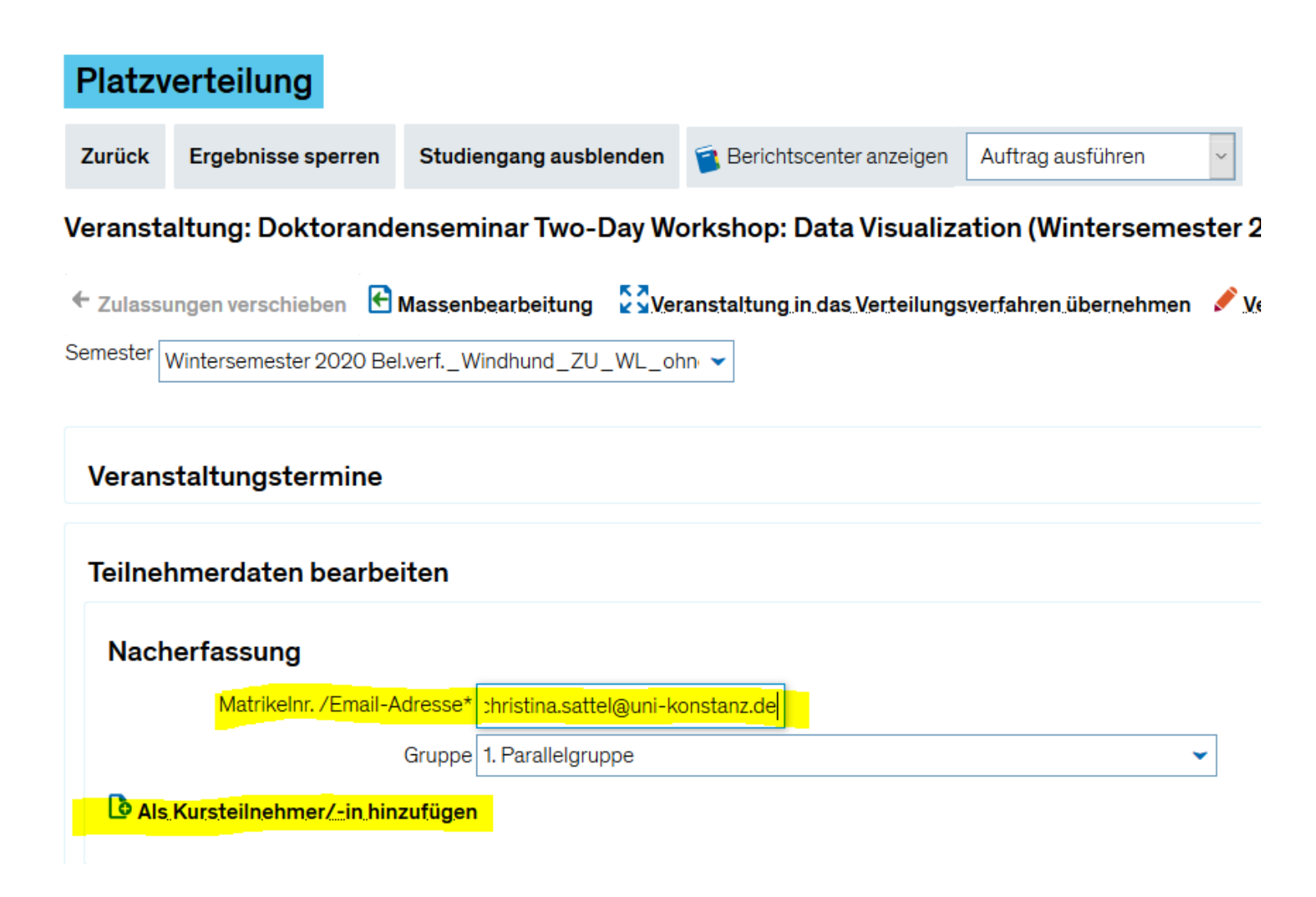

## **3. Anerkennungen von im Ausland erbrachten Leistungen**

Für die Statistik ist es von großer Bedeutung, dass **Anerkennungen von im Ausland erbrachten Leistungen** korrekt erfasst werden. Wenn dies nicht ordnungsgemäß durchgeführt wird, kann es aufwändige Nacharbeiten nach sich ziehen.

Wenn Sie unter *Leistungen bearbeiten pro Studierendem* eine Anerkennung anlegen und als Anerkennungsart "Leistung im Ausland erbracht" (vorher: "Leistung an Hochschule im Ausland erbracht") auswählen, öffnet sich ein weiterer Bereich, in dem Sie einen bestehenden Aufenthalt zuordnen oder einen neuen hinzufügen können.

Eine aktualisierte und ausführliche Anleitung, wie Leistungen aus dem Ausland korrekt zu erfassen sind, finden Sie in unserem Wiki: https://de.zeus-wiki.uni-konstanz.de/wiki/ZEuS-Wiki:ZEuS\_Auslandsaufenthalte

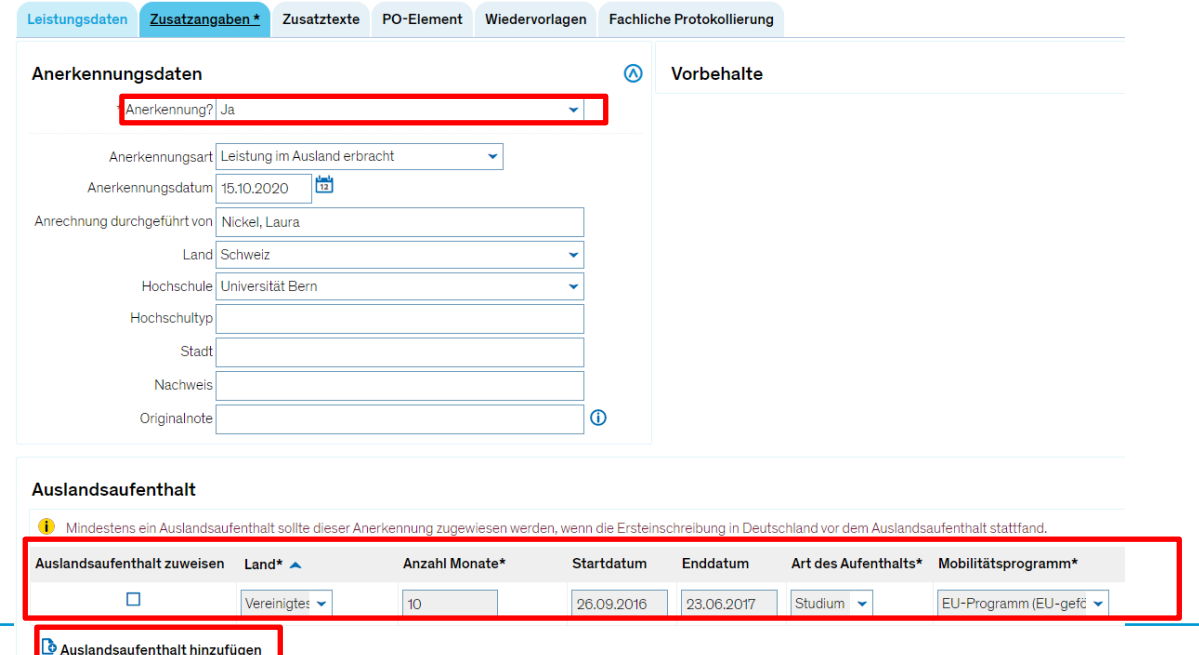

## **3. Anerkennungen von im Ausland erbrachten Leistungen**

**Sebastian Vogt** (Stabsstelle Controlling) wird in der **Austauschrunde am 30.10.2020** die Hintergründe der **amtlichen Prüfungsstatistik** mit Fokus auf studienbezogene Auslandsaufenthalte inkl. Beispieldaten vorstellen, damit das Verständnis für die korrekte Eingabe der Daten klarer wird.

#### **4. Serviceanmeldung der Erstsemester bitte vermerken**

Bitte vermerken Sie in Ihren Einführungsveranstaltungen, ob Sie Ihre Erstsemester-Studierenden service-anmelden oder nicht, da es teilweise zu Verwirrung kam, ob sich Studierende für diese Veranstaltungen selbst anmelden müssen.

Da dies bereits zentral von der Zentralen Studienberatung so kommuniziert wurde, ist unsere klare Empfehlung, Ihre Erstsemester-Studierenden nicht selbst anmelden zu lassen, sondern eine Serviceanmeldung durchzuführen.

## **5. Korrektur Suchset Serviceanmeldung**

Im Austausch Nr. 61 vom 02.10. hat sich im **Suchset zur Serviceanmeldung** leider ein kleiner Fehler eingeschlichen.

Damit Sie nur Studierende finden, die aktuell in einem Ihrer Studiengänge neubzw. ersteingeschrieben sind, ist es nötig, im Bereich "*Studiengänge suchen*" das Semester einzutragen. Das Feld wird Ihnen angezeigt, nachdem Sie die *erweiterte Suche* geöffnet haben.

Auf den nächsten Folien finden Sie nochmal das aktualisierte Suchset, sowie – der Vollständigkeit halber – die gesamte Anleitung zur Serviceanmeldung.

## **5. Korrektur Suchset Serviceanmeldung**

**Anleitung: Erstsemesterstudierende suchen**

#### Rolle: Leistungsverbuchung

#### *Leistungen > Leistungen bearbeiten pro Studierendem > Erweiterte Suche*

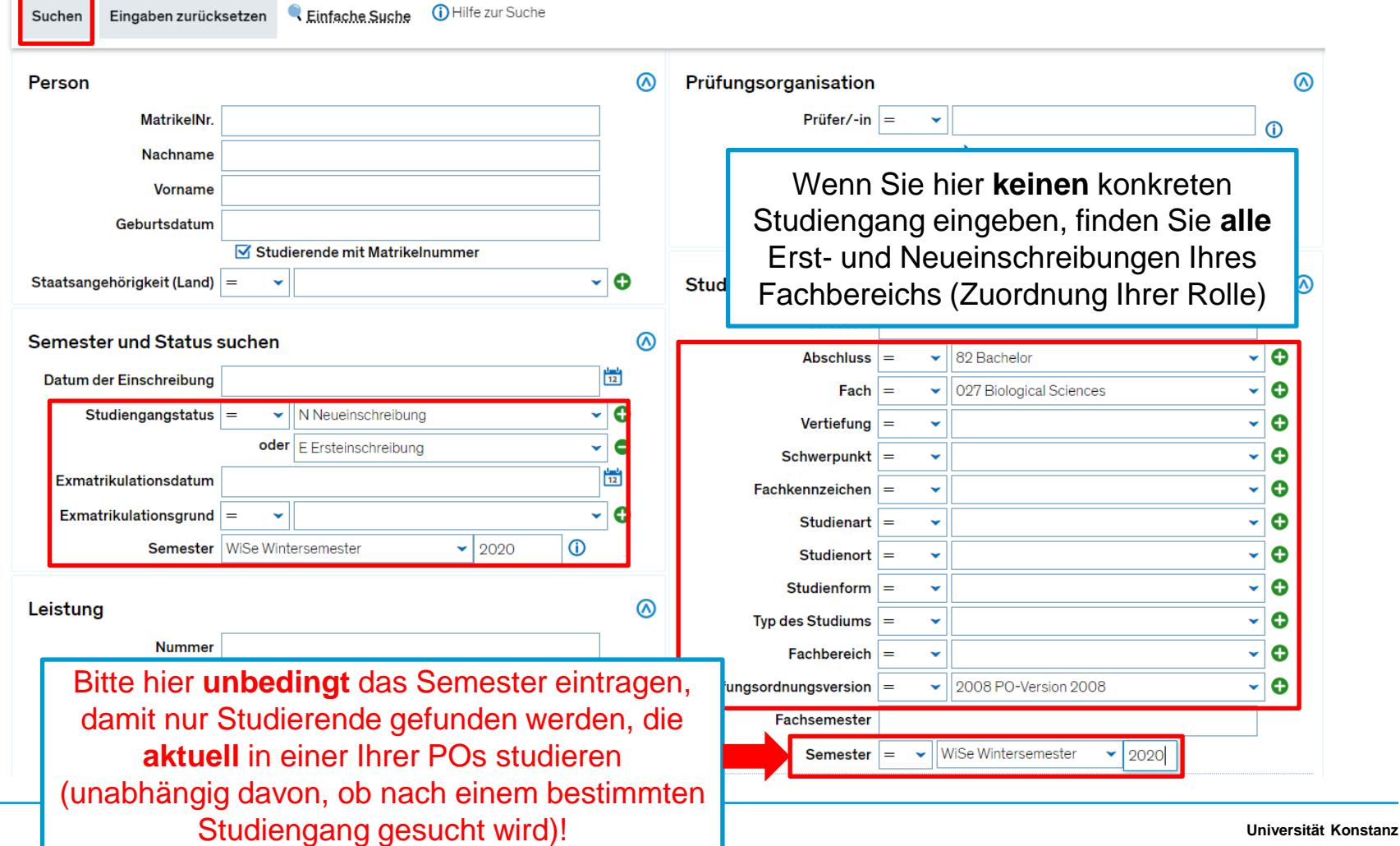

**Anleitung: Erstsemesterstudierende suchen**

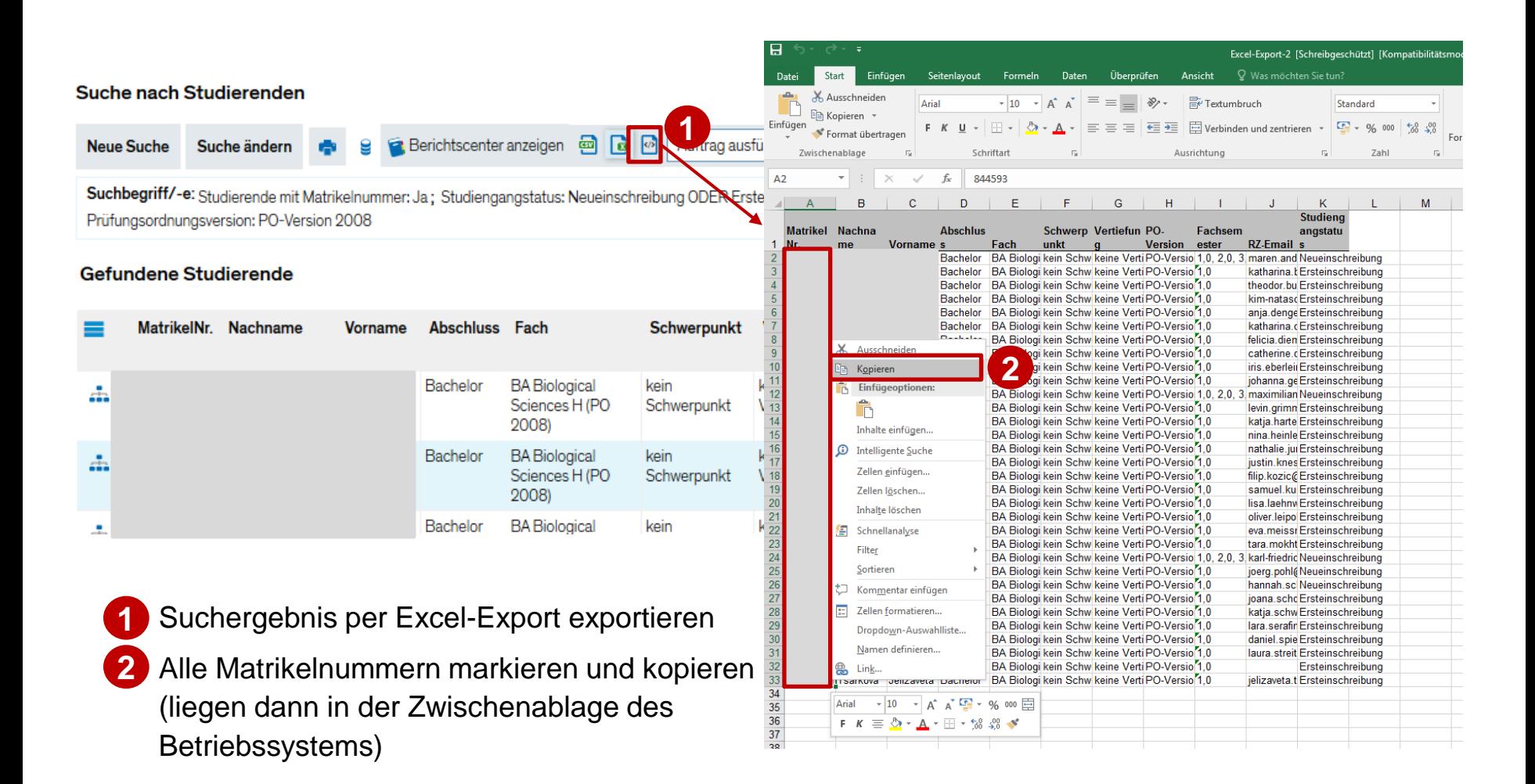

**Anleitung: Teilnehmer für Einführungsveranstaltung zulassen**

Leistungen > Leistungen bearbeiten: Einführungsveranstaltung suchen

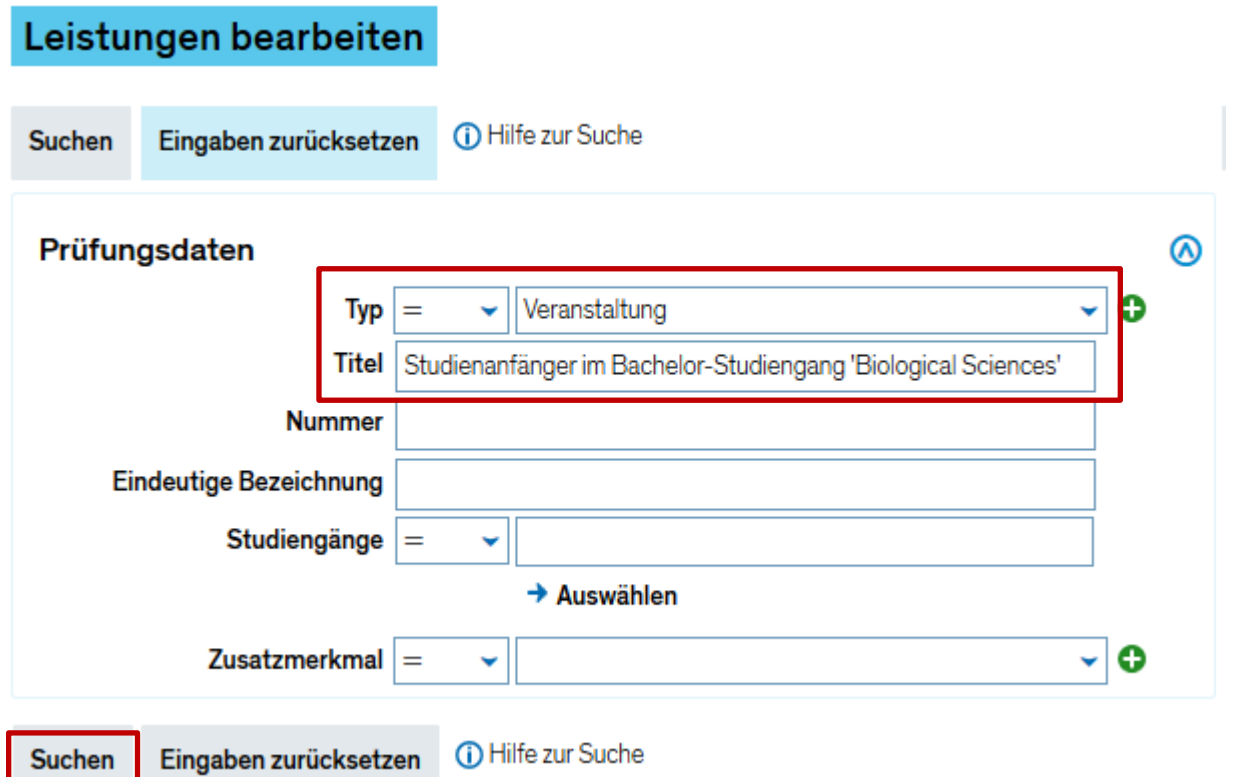

**Anleitung: Teilnehmer für Einführungsveranstaltung zulassen**

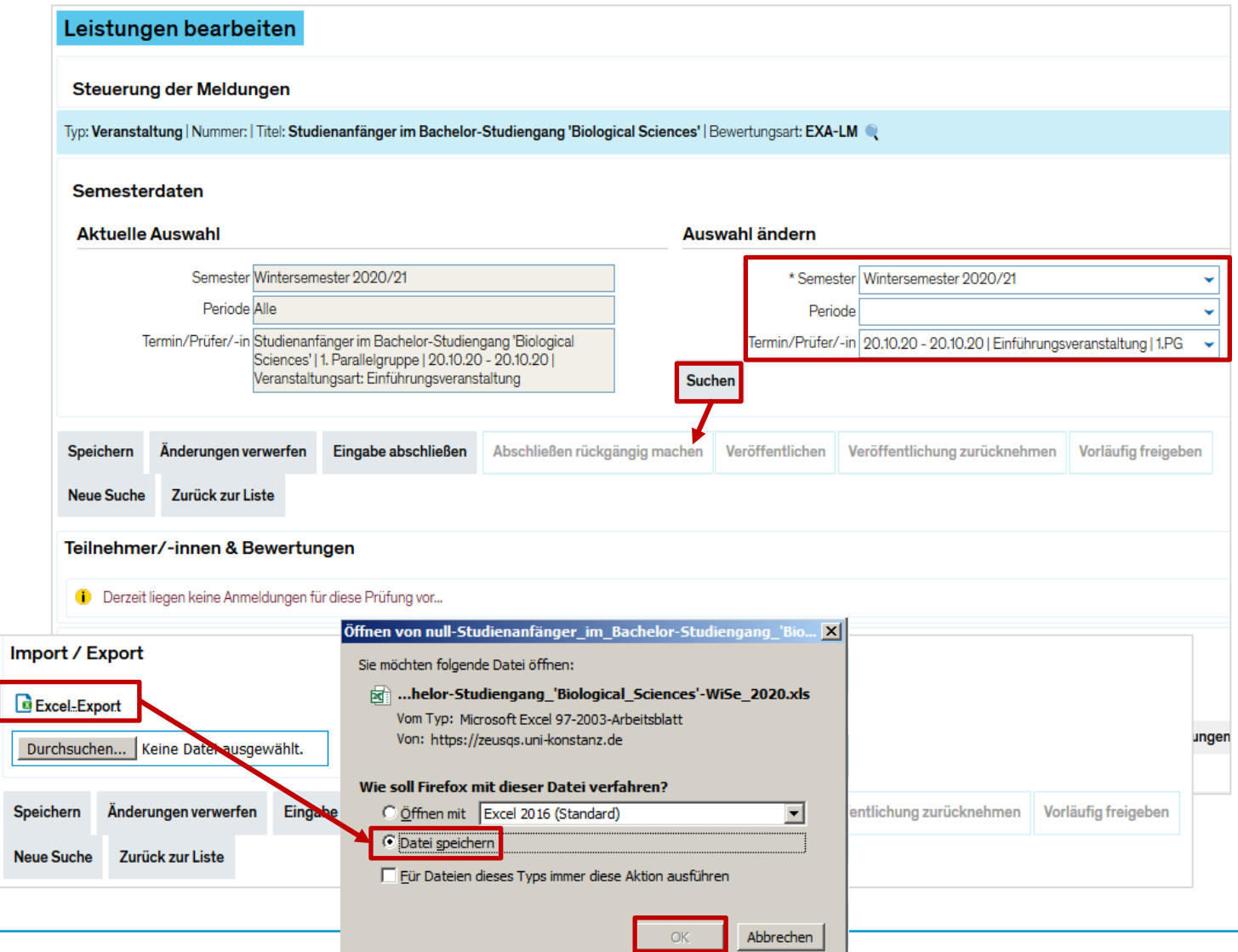

**Anleitung: Teilnehmer für Einführungsveranstaltung zulassen**

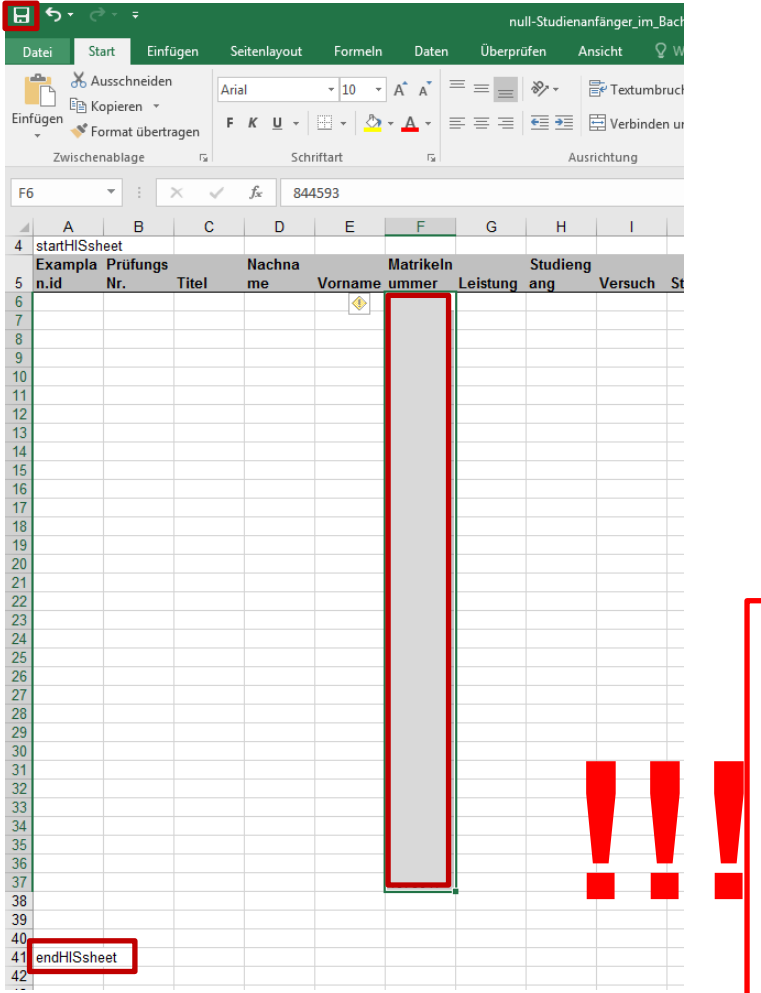

Matrikelnummern der Teilnehmer in gespeicherten Excel-Export der Einführungsveranstaltung einfügen:

- 1. Matrikelnummern aus Zwischenablage einfügen (Strg + P)
- 2. Ggf. Eintrag "endHISsheet" in untere Zeilen verschieben (unbedingt unterhalb der letzten Zeile mit Matrikelnummer)
- 3. Speichern

**Bitte beachten Sie unbedingt**, immer nur so viele Studierende in die Liste mit aufzunehmen, wie auch die **Raumkapazität** des angefragten Raums hergibt! Durch die Nacherfassung wäre eine Überbelegung der Räume sonst theoretisch möglich.

**Anleitung: Teilnehmer für Einführungsveranstaltung zulassen**

Wechsel in Browser: Leistungen > Leistungen bearbeiten

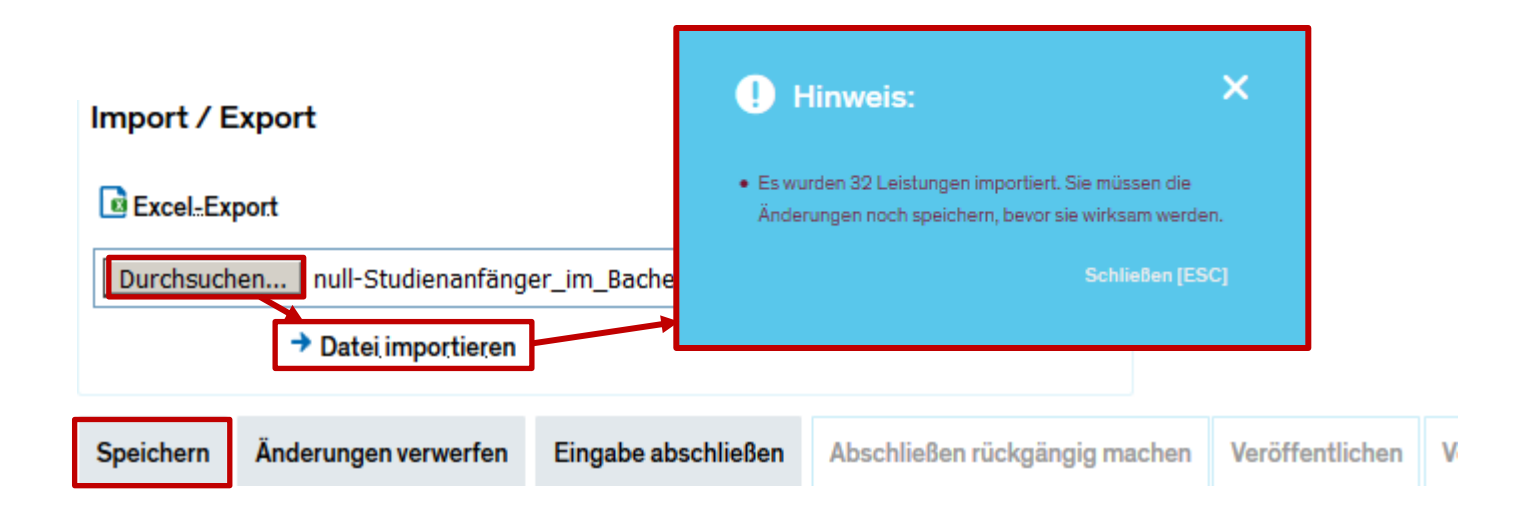

- 1. Excel-Export suchen und öffnen
- 2. Datei importieren
- 3. Speichern

**Anleitung: Teilnehmer für Einführungsveranstaltung zulassen**

#### Zulassung ist erfolgt:

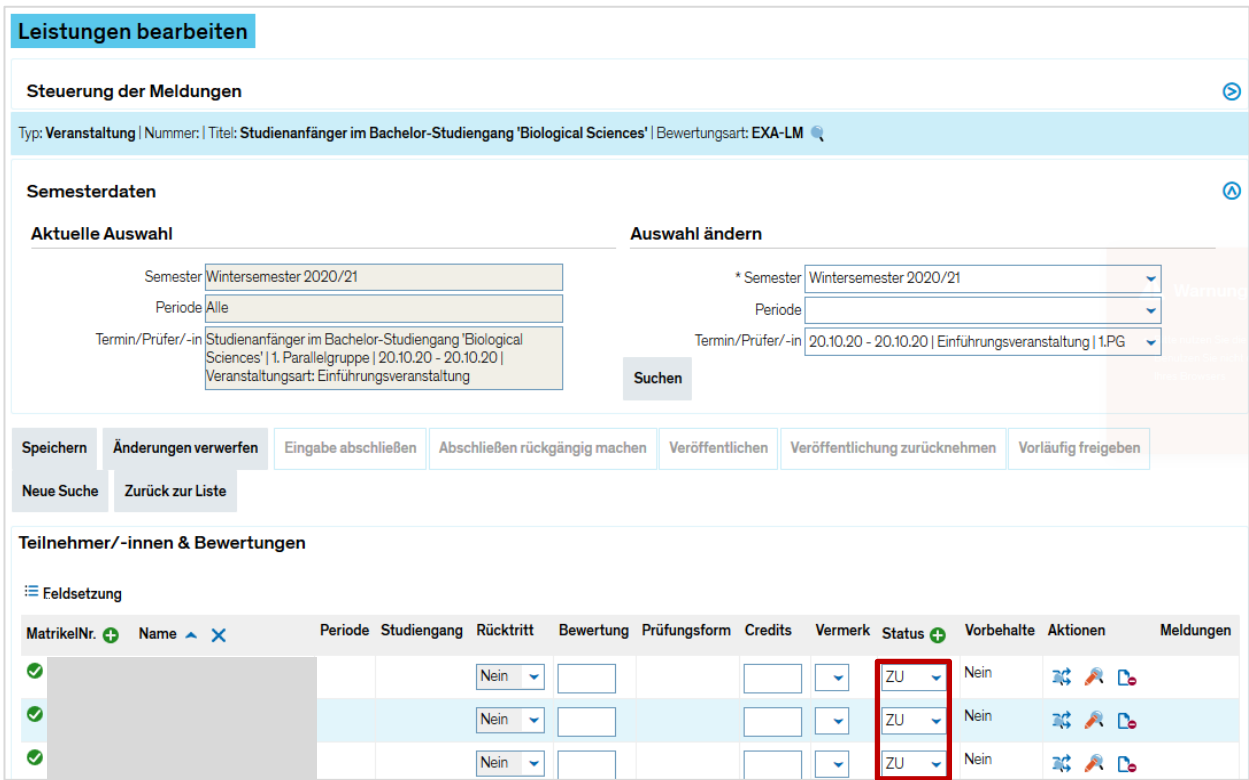

- Studierende sehen ihre Anmeldung zur Einführungsveranstaltung unter
	- Mein Studium > Belegungen
	- Mein Studium > Stundenplan

## **6. Status von Prüfungsordnungen in ZEuS sichtbar**

#### Unter *Leistungen bearbeiten pro Studierendem* sehen Sie unter den Leistungsdaten nun den **Status jeder Prüfungsordnung**.

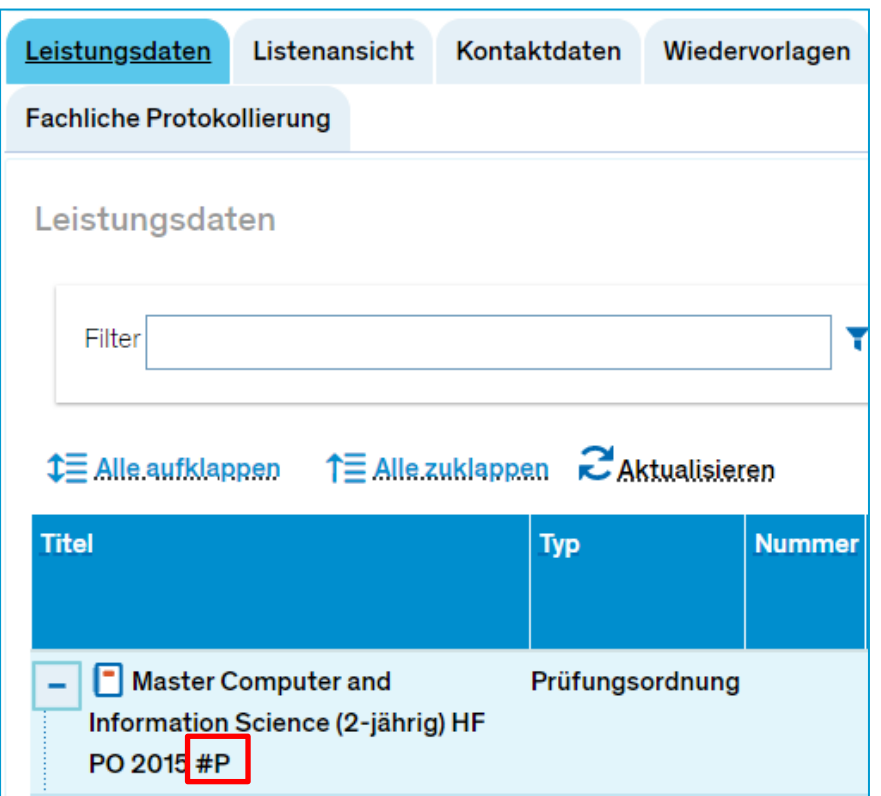

#### **Kürzel**:

- P = abgebildet und produktiv (auf ZEuS führend)
- A = wird in Kürze nach ZEuS migriert werden
- M = abgebildet und Tests nahezu abgeschlossen
- $T =$  abgebildet und im Test
- $B = im$  Abbildungsprozess
- $J =$  soll zeitnah abgebildet werden
- V = soll vielleicht zukünftig abgebildet werden
- $N/X =$  wird nicht abgebildet

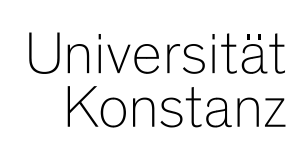

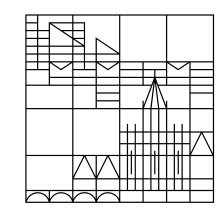

## **Herzlichen Dank!**

**Team Campusmanagement**